# VIRTUAL SLAUGHTERHOUSE – INFORMATION & OPERATING **INSTRUCTIONS**

Built during the POROPEDA project, the Virtual Slaughterhouse is a 3D learning environment that can be used with a computer and VR headset. The idea behind the Virtual Slaughterhouse is to enable safe and resource-efficient training in a slaughterhouse environment. In the VR game, players can practise different slaughterhouse processes by interacting with their environment using VR controllers. More information about the project and other material produced during it is available at [https://www.virtuaaliteurastamo.fi/.](https://www.virtuaaliteurastamo.fi/)

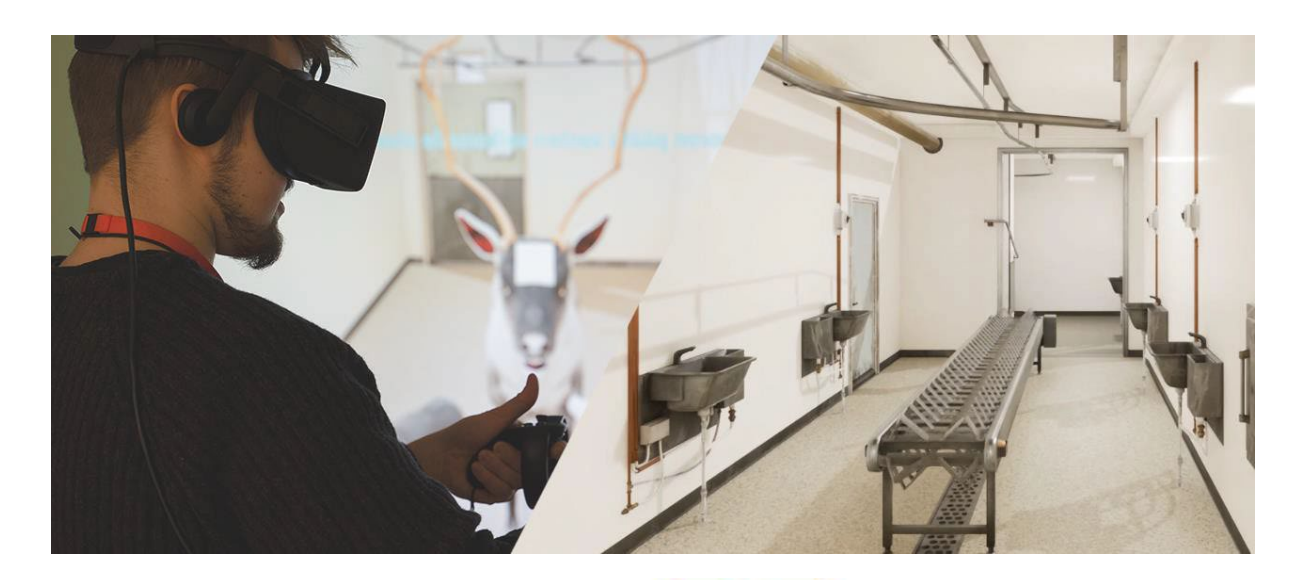

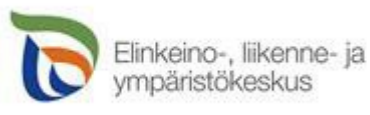

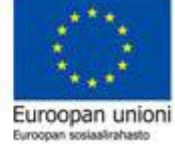

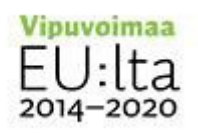

## HOW CAN I DOWNLOAD THE VR GAME? WHAT DO I NEED TO PLAY?

To obtain a link to download the VR slaughterhouse, contact [karoliina.majuri@lapinamk.fi. O](mailto:karoliina.majuri@lapinamk.fi)nce you have received your download link, make sure that you have access at least to the following:

- A computer with at least the Nvidia GTX 1080 or RTX 2070 or AMD RX 5700 graphics card, Intel Core i5 or AMD Ryzen 5 processor, and 16 GB of memory
- A VR headset and operating software; any of the following:
	- o Oculus Rift / Oculus Rift S
	- o Oculus Quest / Oculus Quest 2
	- o Valve Index VR Kit

#### **INSTALLATION**

Before using the Virtual Slaughterhouse, you need to install the VR headset on your computer by following the installation instructions provided with the headset. Once you have successfully installed the VR headset and controllers on your computer, you can extract the downloaded Virtual Slaughterhouse package. Do the following:

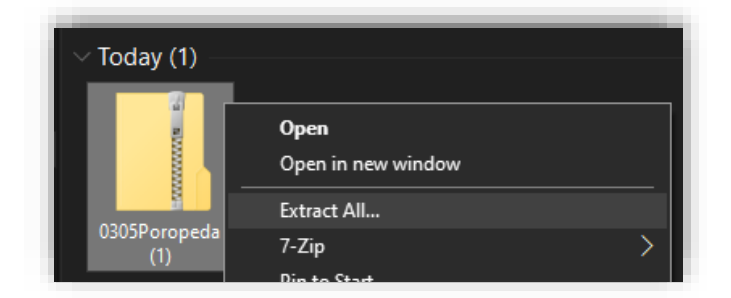

1. The file is available in your computer's "Downloads" folder. Right-click the .ZIP file and select "Extract all".

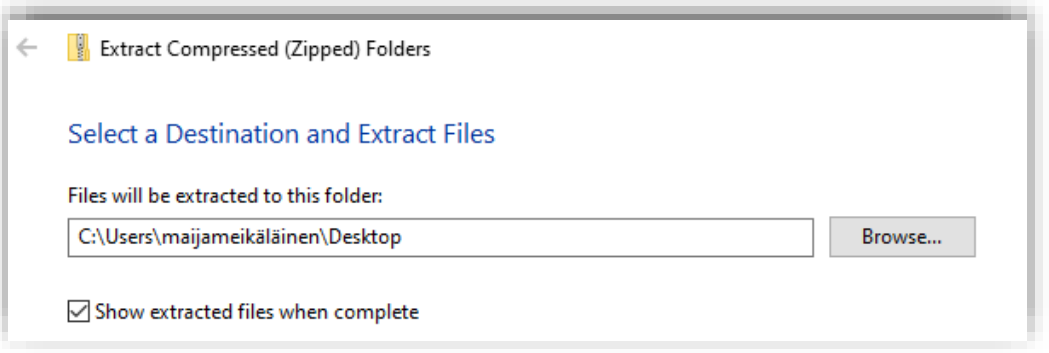

2. Select the location in which you want to install the Virtual Slaughterhouse. For example, you can create a new folder and extract the package in it.

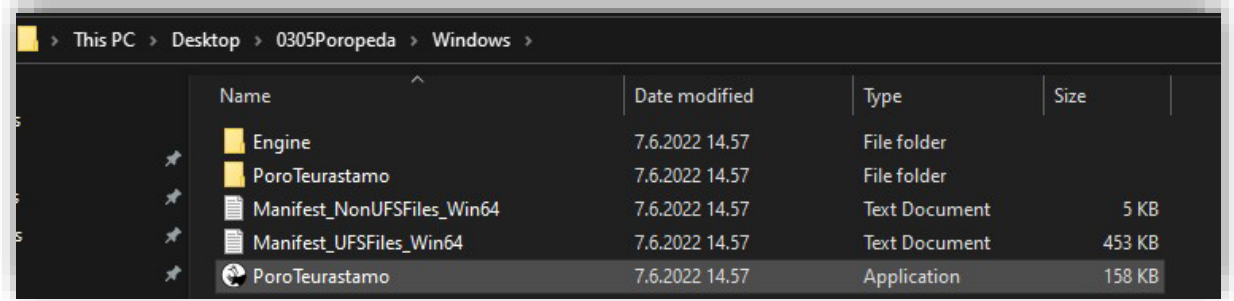

3. Once you have extracted the package, open the folder in which you extracted it. Double-click the "Windows" folder, after which you should be able to see the "PoroTeurastamo" application. Double-click the application to start the Virtual Slaughterhouse. You should be able to see it directly in the installed VR headset.

## HOW TO PLAY THE VR GAME

Now that you have successfully started the game, put on the VR headset and grab the controllers to see the Virtual Slaughterhouse in your headset.

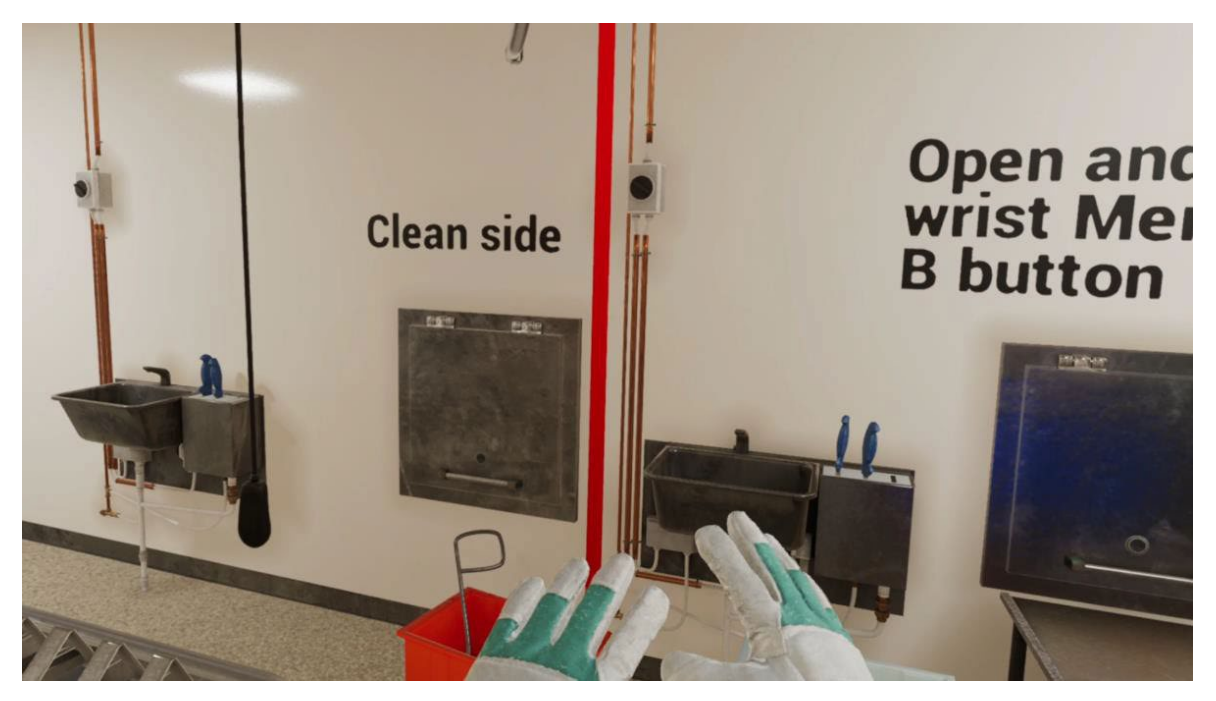

Let's see how you can use the controllers' basic functions. Do not hesitate to press the buttons - you cannot break the game! • Test all the buttons to see what they do.

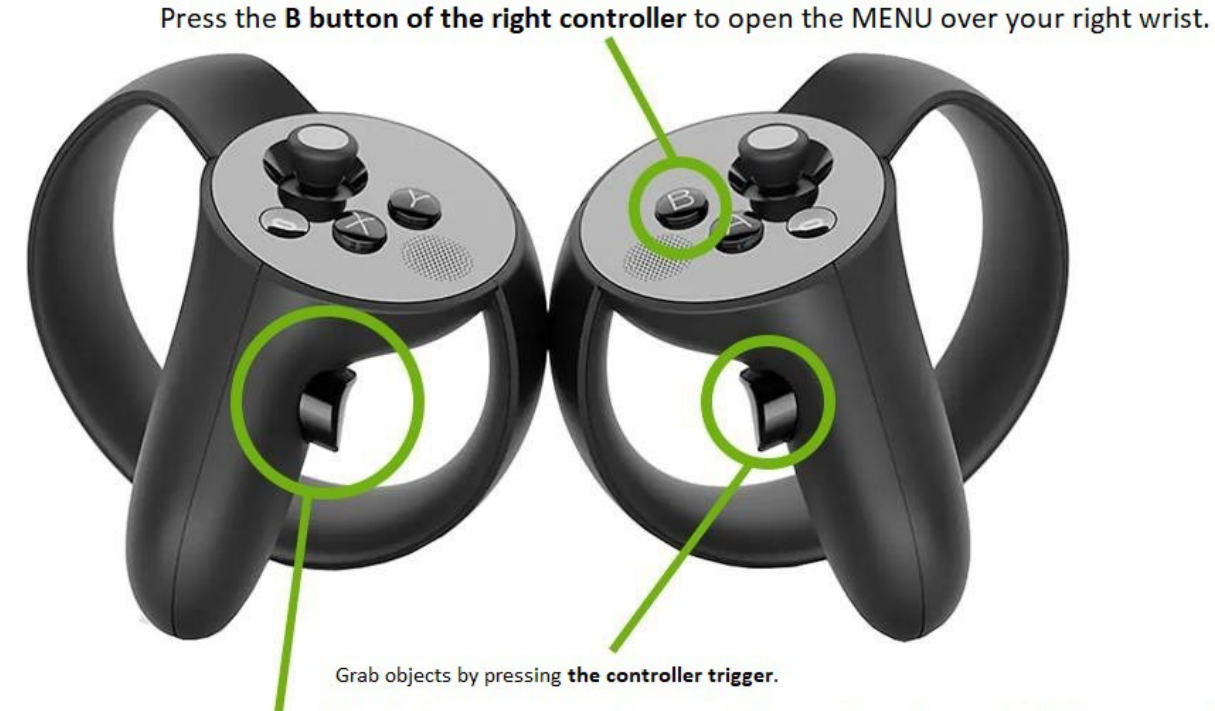

Press the trigger again to use the stun gun at the stunning site. Some controllers have upper and lower triggers.

Use the trigger on the left controller to navigate in the MENU. Raise the controller in front of you and point it at the MENU, and press the trigger to activate selections.

First, you should press the B button to open the MENU over your right wrist. Raise your wrist to check the content of the MENU. There, you can navigate to any exercise or reset the game.

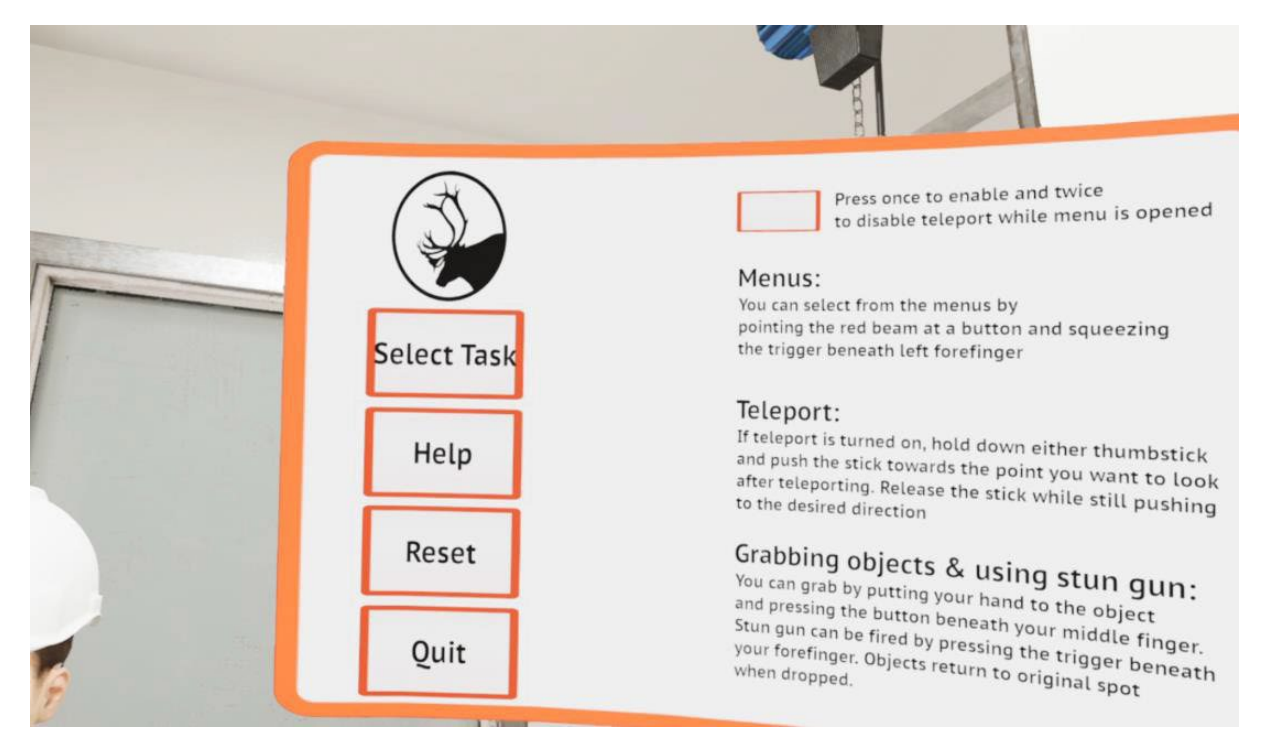

You can navigate in the MENU and activate its buttons using the trigger on the left controller. Point the controller at the MENU and press the trigger anywhere you like. *(Note that the UI views shown in these images may be outdated. However, the controllers' operating principle is the same.)*

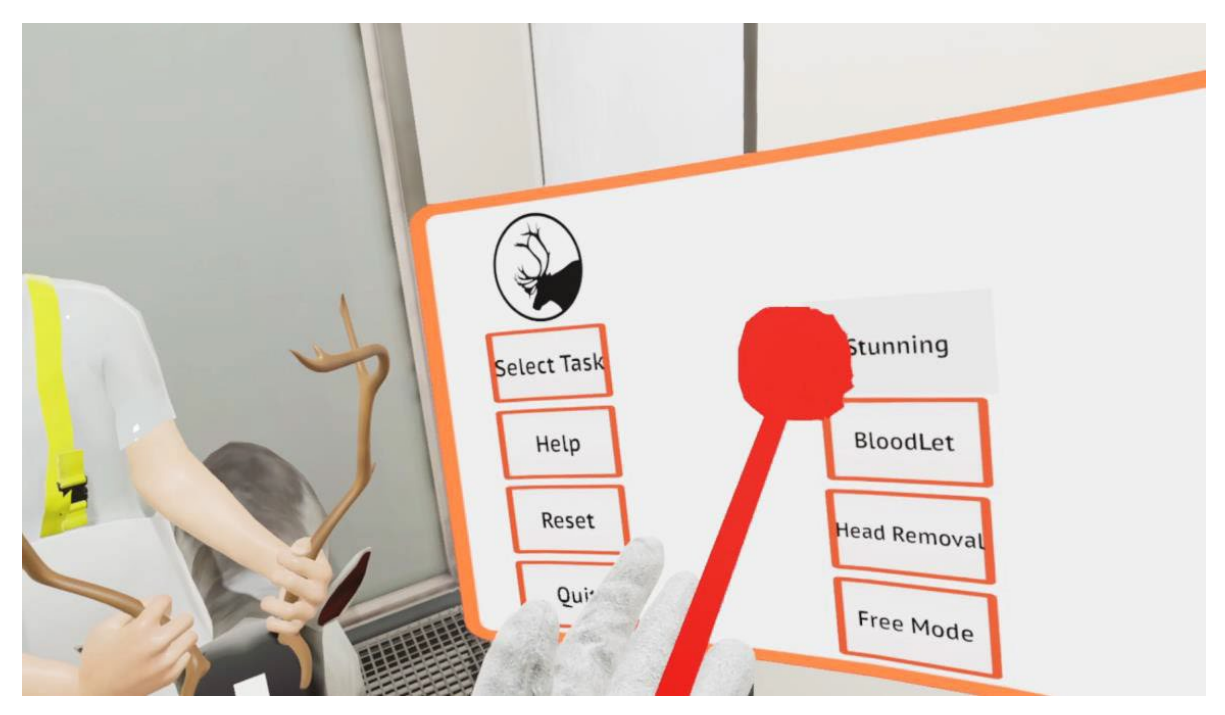

Grab an object by pressing the trigger on the right controller. Note that some controllers can have several triggers. Usually, you can grab an object by pressing the lower trigger and use the stun gun using the upper trigger. If there is only one trigger, use the stun gun to press the same trigger again at the correct stunning site.

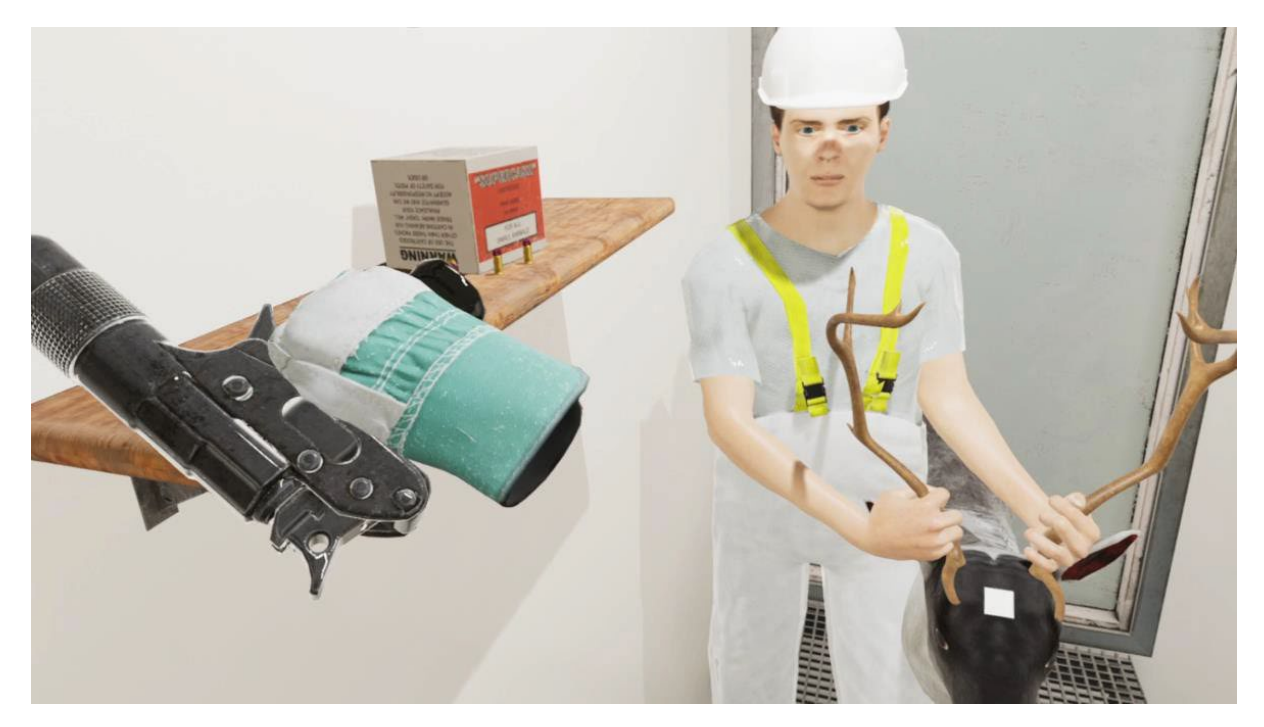

Turn your head to find objects, including the stun gun and knife. Now that you have learned all basic functions, you can explore the VR environment independently!

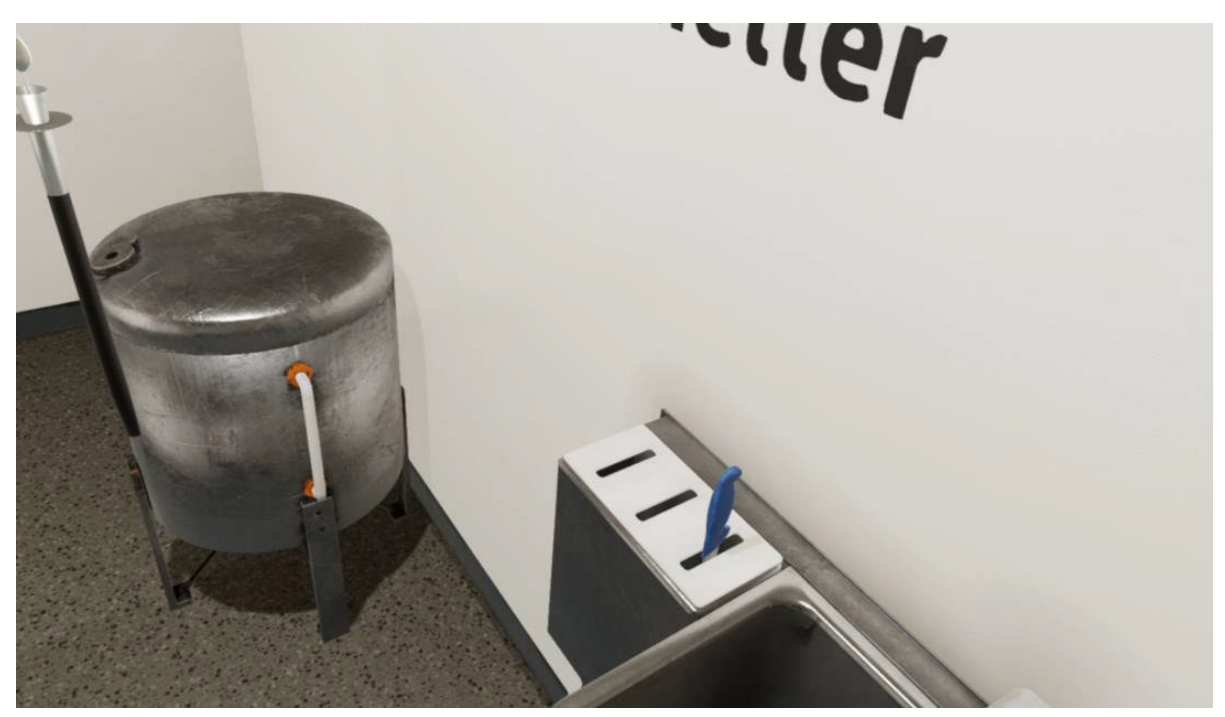

### COMMON PROBLEMS – HOW TO FIND HELP

*"I don't know how to install the VR set on my computer."*

Help: Because the Virtual Slaughterhouse can be used with several different VR sets, each set has its own software and installation instructions. Please read the set's installation instructions and, if there is something you do not understand, try to find answers using a search engine or YouTube, for example.

YouTube is the best place to find helpful videos for each VR set.

*"I installed my VR headset correctly but, when the Virtual Slaughterhouse starts, the headset only shows three dots to indicate that the game is loading or the VR headset's UI elements."*

> Help: It often helps to close the game (press Alt+F4 in the keyboard when the game is open) and the VR program (e.g. Oculus). Then, restart the VR program and game. Make sure that you have an Internet connection so that each app can update any drivers and VR connections.

Rebooting the computer or disconnecting and reconnecting the VR set can sometimes help if the loading slider remains in the headset view.

*"I can see the Virtual Slaughterhouse in my headset, but not the controllers, even if I raise them in front of my eyes."*

> Help: Check that there are batteries in the controllers or their batteries are fully charged. Also remember to check that all sensors and controllers are active (green) in your VR software.

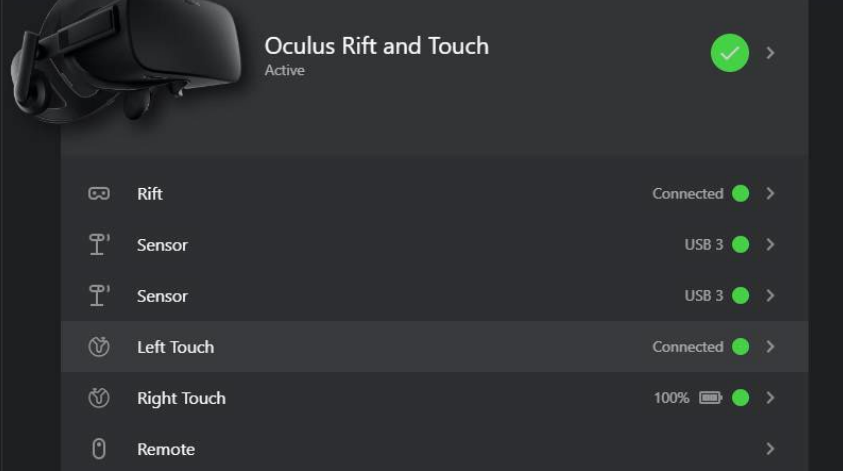